## 昆工协同 APP 安装及修改密码说明

# 一、 安装

- 1、 安卓及苹果手机均可扫描此二维码安装, iOS 也可搜索"昆工协同"安装。
- 2、 建议使用手机浏览器扫码下载;
- 3、 如果使用微信扫码,请在结果页面右上角点击"使用浏览器打开"。

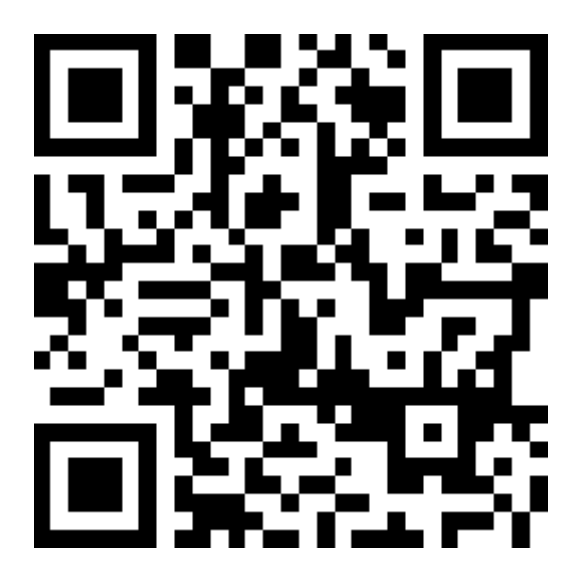

二维码无需保存,随时可以从 PC 端登录 OA 后, 在右上角点击"下载中心"查看

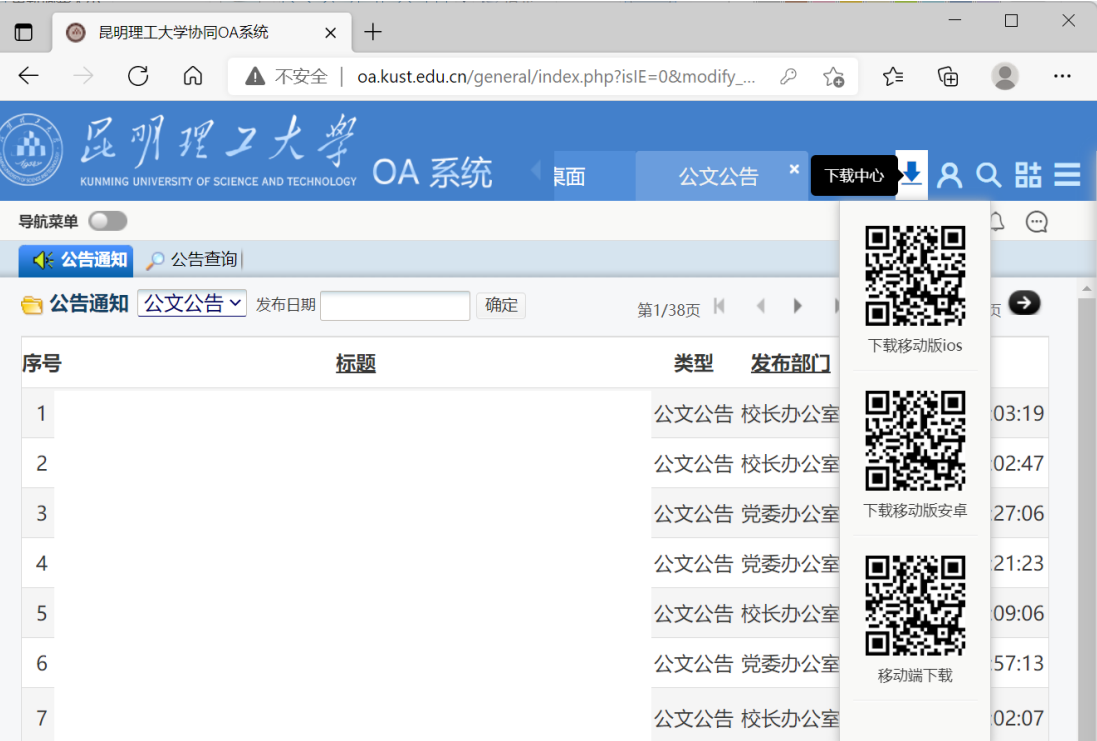

# 二、 修改密码

#### **1.** 移动端

使用 app 短信自助修改密码前, 请确认 app 版本, 安卓版本不低于 202105138, iOS 版本不低于 2021.04.19, 如果不满足要求, 请使用上页二维码扫码安装最新版本。

基于最新 app 版本,请按图示检查网络设置后,点击"忘记密码"通过手机短信自 助修改密码。

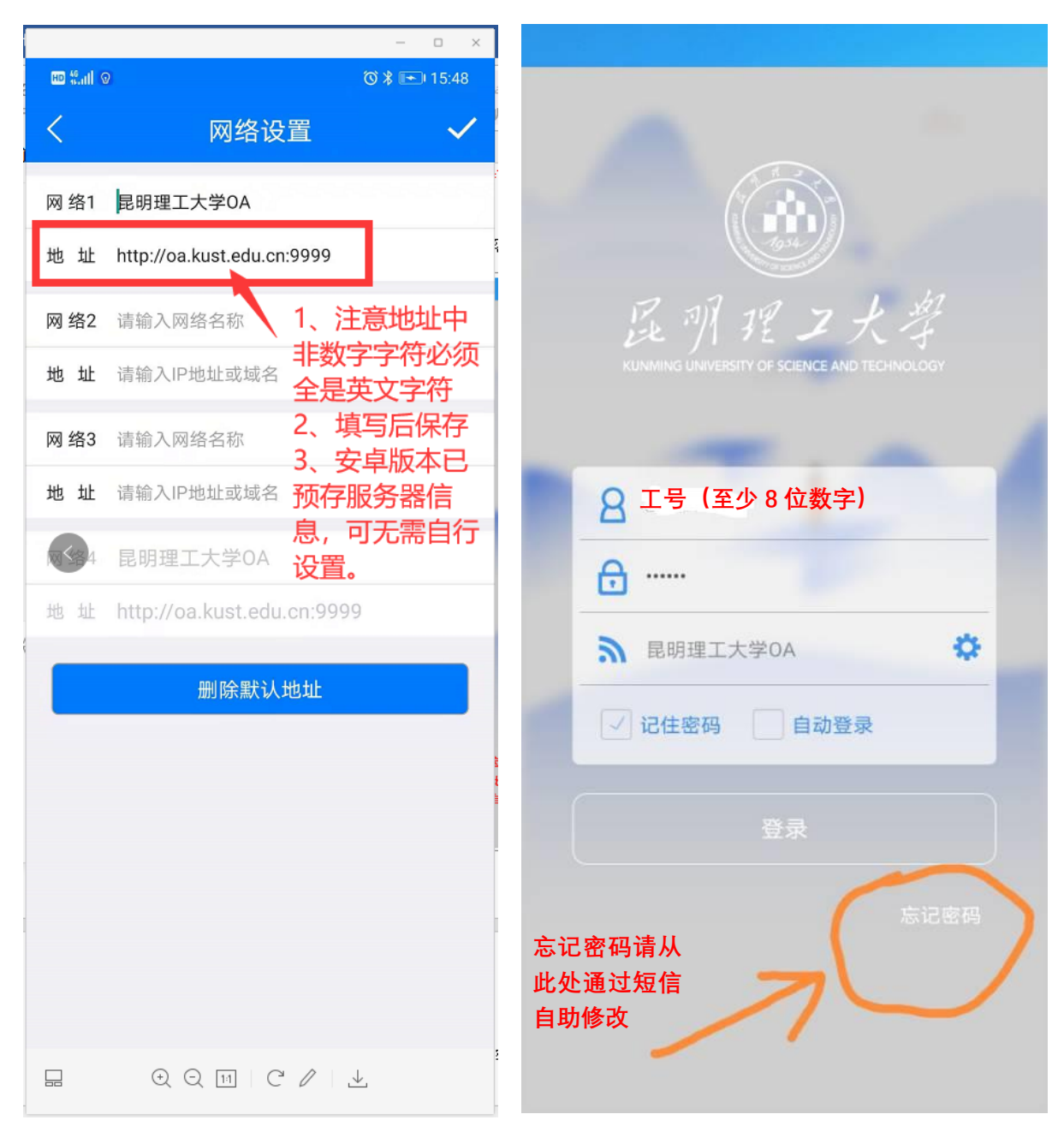

已知问题:**APP** 可能与最新手机操作系统(包括安卓和 **iOS**)存在兼容性问题,如 果出现修改不成功的情况,请参考下页 **pc** 端修改操作。

## **2. PC** 端

PC 端使用浏览器短信自助修改密码:

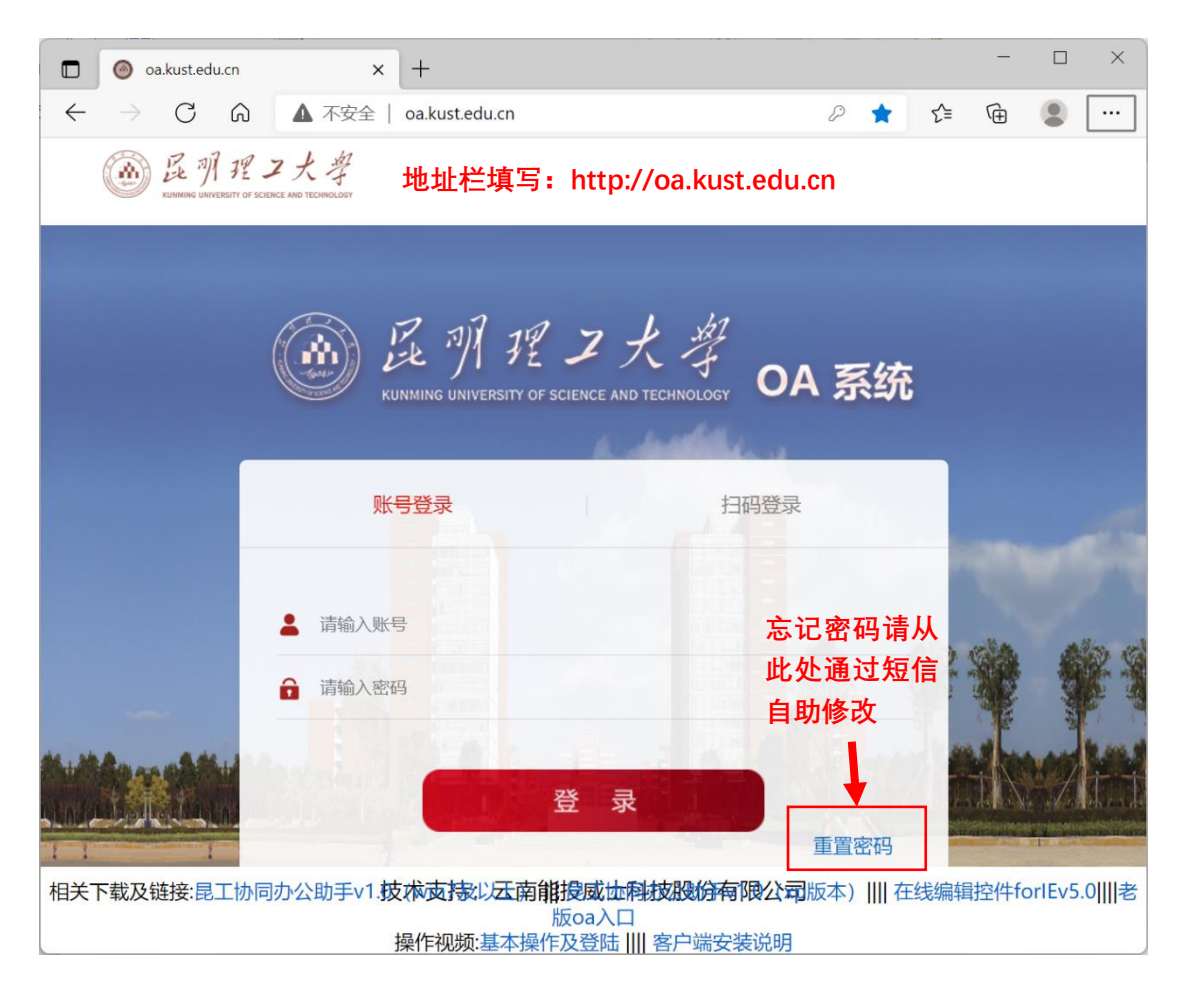

在校外访问 **OA** 的电脑端,请先安装并登录昆明理工大学虚拟专用网(参见下图昆

## 工主页链接),再访问 **oa** 网址:

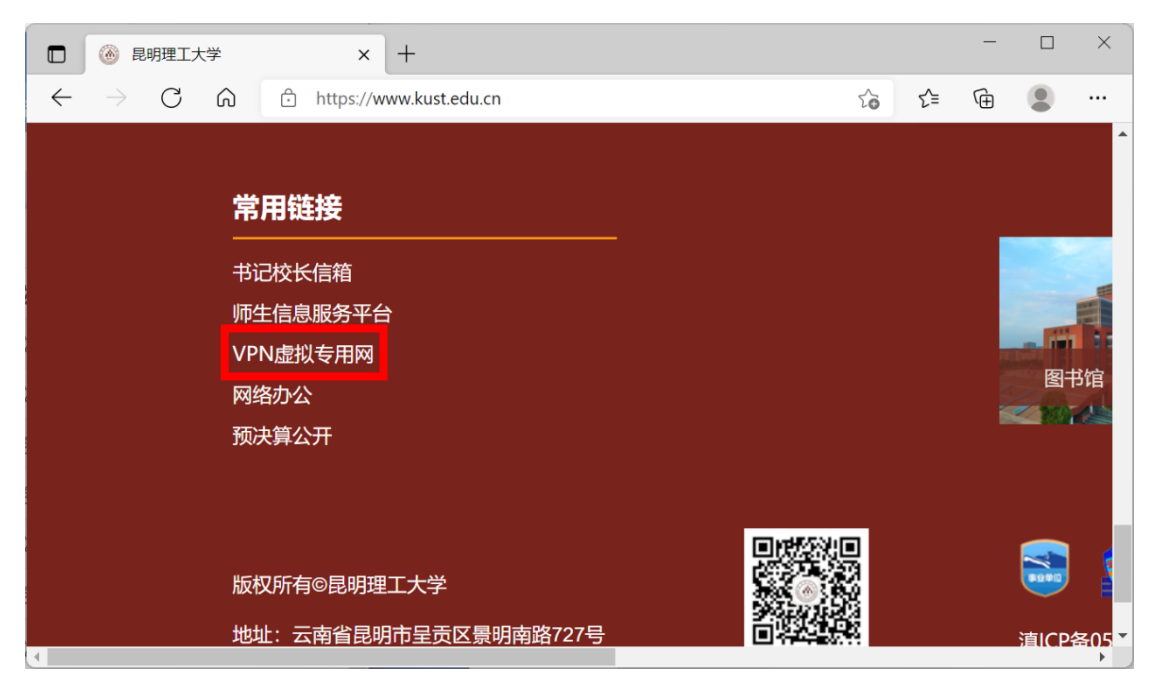

# 三、 无法接收手机短信

无法收到手机短信有两个原因:

#### **1**、 用户更换了手机号

### **2**、 **OA** 系统未采集存储用户手机号

请联系信息化建设管理中心解决:学生事务中心 1110 室,65916521。

# 四、 维护手机号码

PC 端和手机端均可自行维护个人资料,手机端在"我的——我的资料"里编辑。 PC 端操作如下图所示:

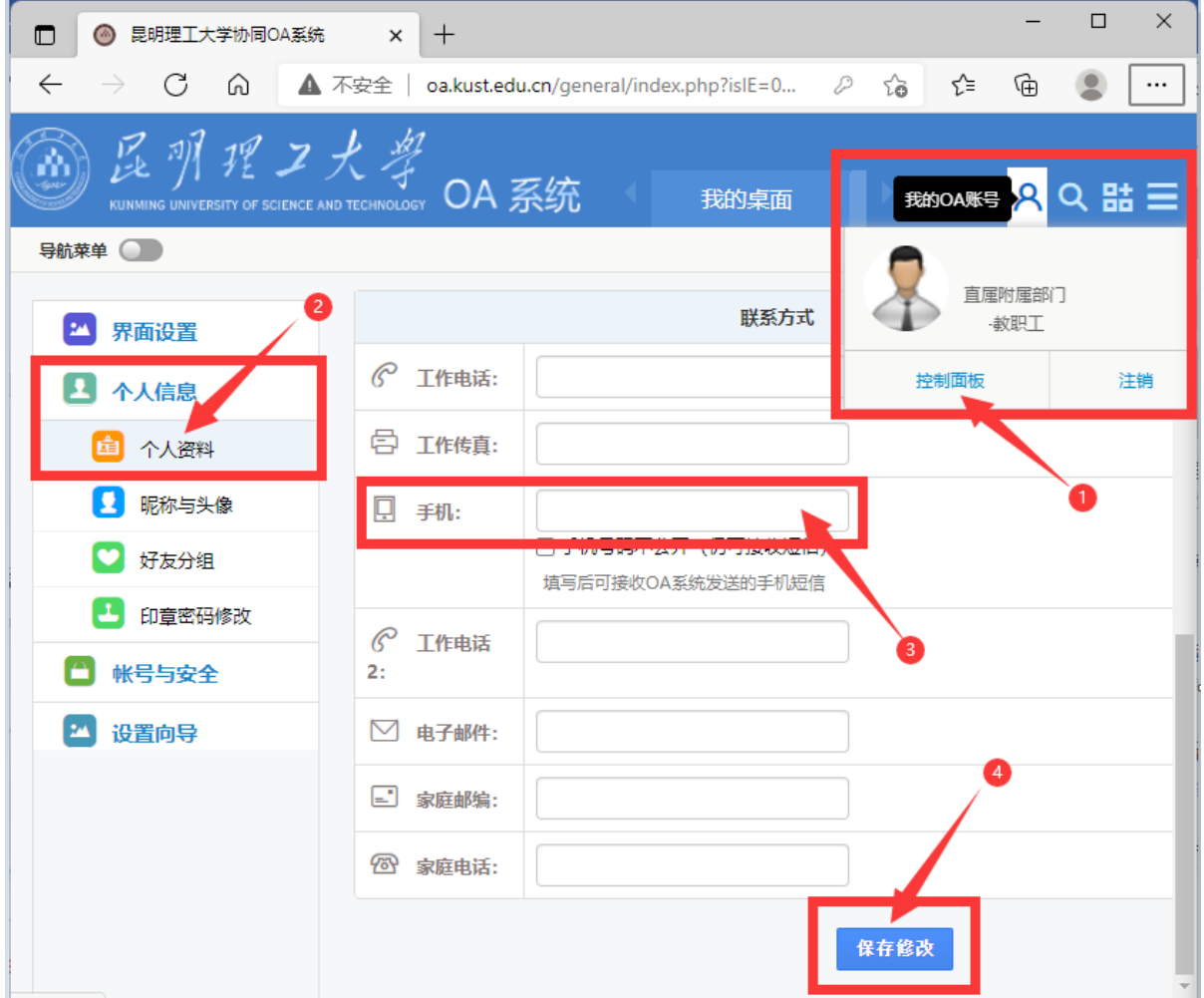